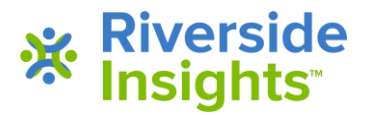

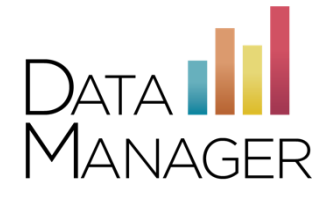

## **Student Secure Browser Instructions for Windows and Mac**

## **Windows**

- ➢ Click on the link "Secure Student Browser Windows" for the zip file that contains the executable module. (Note: if you are updating the browser, remove the existing executable before proceeding.)
- $\triangleright$  Place the executable as a desktop icon upon each of the computers that will be used for testing. You may choose to rename the icon (i.e. "Student Testing").
- $\triangleright$  At testing time, students will begin their test sessions by clicking this icon. The student sign in page for online testing will launch within kiosk mode.
- ➢ To exit the browser and return to the desktop, use **Ctrl+Shift+Q**
- $\triangleright$  The browser can be removed after testing has completed.

## **Mac**

- $\triangleright$  Click on the link "Secure Student Browser Mac" for the zip file that contains the executable module. (Note: if you are updating the browser, remove the existing executable before proceeding.)
- ➢ Clicking the file once on a Mac will open the zip file and send the contents to "Your Downloads" folder. The executable will be in the Download Folder.
- $\triangleright$  Place the executable as a desktop icon upon each of the computers that will be used for testing. You may choose to rename the icon (i.e. "Student Testing").
- $\triangleright$  At testing time, students will begin their test sessions by clicking this icon. The student sign in page for online testing will launch within kiosk mode.
- ➢ To exit the browser and return to the desktop, use **Ctrl+Shift+Q**
- $\triangleright$  The browser can be removed after testing has completed.

## **Getting Assistance**

If you have questions or need assistance, contact *DataManager* Support:

- By phone at (877) 246-8337
- By email at [help@riversidedatamanager.com](mailto:help@riversidedatamanager.com)

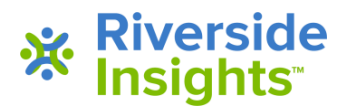